# Intel AppUp<sup>SM</sup> Small Business Service

Built on the Intel® Hybrid Cloud Platform Tally.ERP 9\* Initial Setup Guide

**Install** 

This document provides information on how to download, obtain serial numbers and activation keys, and uninstall the Tally.ERP 9\* application on the Intel Hybrid Cloud platform.

# **How to download the Tally.ERP 9 application**

- 1) Go to [https://hybridcloud.intel.com](https://hybridcloud.intel.com/) and log into the Intel Hybrid Cloud management portal.
- 2) Select Servers from the menu and search for you server.
- 3) Select the **Services** option and click on **Download new Appliance/Application.**
- 4) Search for Tally.ERP 9 and install the application version.

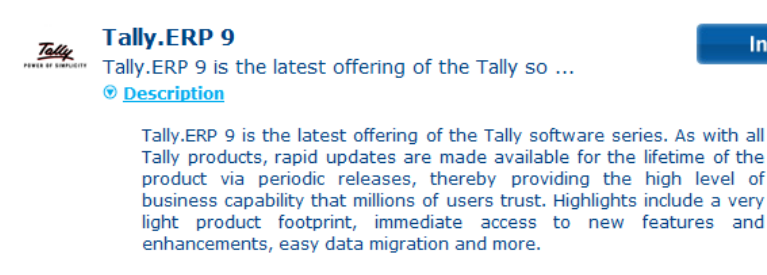

Type: Application

## **How to obtain the serial number and activation key**

Tally.ERP 9\* serial numbers and activation keys can be obtained from Intel Customer Support. Contact information can be foun[d here.](http://www.intel.com/support/progserv/appupsbs/hybrid/sb/CS-032313.htm)

Be ready to provide the following information when requesting serial numbers and activation keys:

- MSP Name
- MSP Company Name
- E-Mail Address
- Asset Tag ID of the Intel® Hybrid Cloud server where the Tally.ERP 9 application is to be activated

#### **Note:**

- Tally.ERP 9 License is valid only for 30 days from the date of activation.
- User will get a notification 10 days before deactivation

Copyright © 2012 Intel Corporation. All rights reserved. Intel and the Intel logo are trademarks of Intel Corporation in the U.S. and/or other countries.

- Tally.ERP 9 Application will get automatically reactivated, if the Application is connected to internet.
- If not reactivated automatically due to no access to internet, user has to contact Intel Customer Support for manual reactivation.

#### **How to apply the Tally.ERP 9\* serial number and activation key**

- 1. Log into Hybrid Cloud Server Manager.
- 2. Select Appliances button, the Appliances page opens.
- 3. Select the appliance where Tally.ERP 9 is installed on.
- 4. If the appliance is Stopped, click on the Start button. Select the Console tab. The Console page opens.
- 5. Click the Launch button next to VNC Console. The VNC window opens up.
- 6. Log into the appliance.
- 7. Choose **Start** > **All Programs** > **Tally.ERP 9** > **Tally Admin**

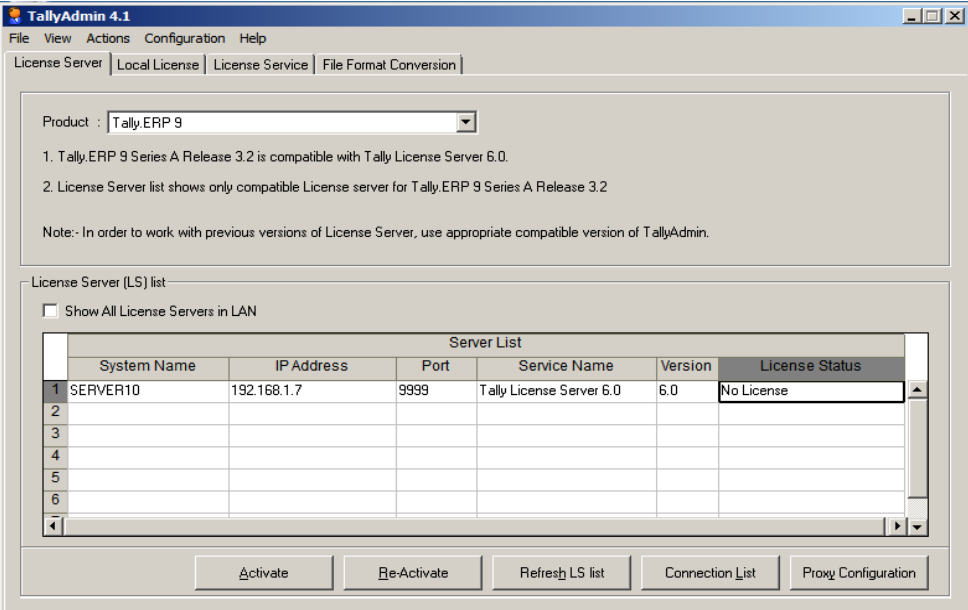

8. Click on the **Activate** button under *License Server* tab. The Activate License window pops up. Fill in the required fields.

Copyright © 2012 Intel Corporation. All rights reserved. Intel and the Intel logo are trademarks of Intel Corporation in the U.S. and/or other countries.

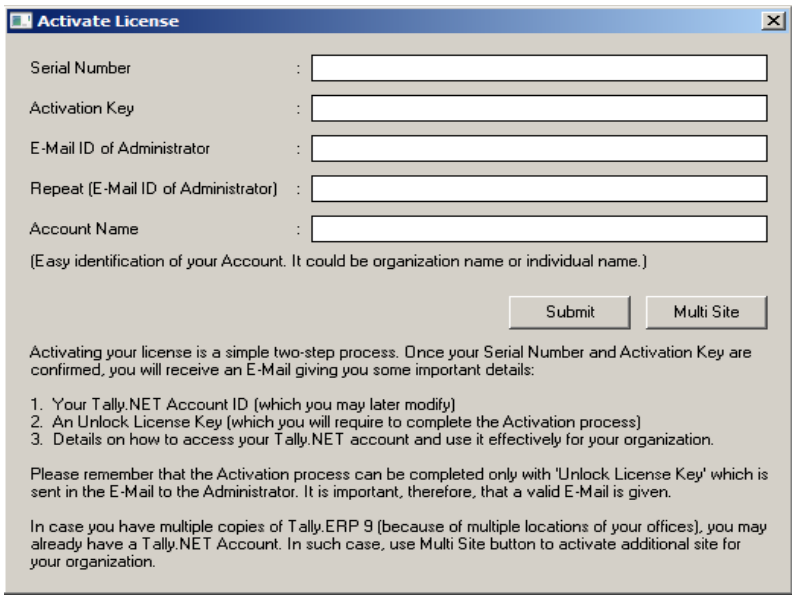

- 9. Click the **Submit** button. The confirmation window pops. An e-mail with the unlock key will be sent to the Administrator email ID specified in the Activate License pop-up window.
- 10. Open Tally\* Admin application if it is closed. Choose **Start** > **All Programs** > **Tally.ERP 9** > **Tally Admin**
- 11. Click on the **Unlock License** button.

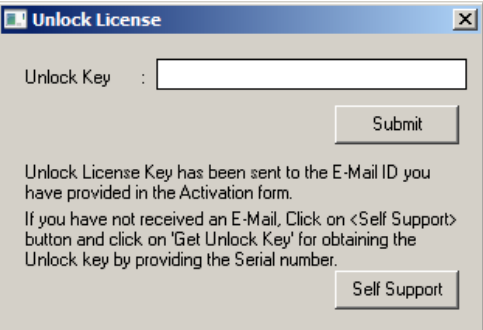

12. Enter the *Unlock License Key* from the email sent from Tally\* and click **Submit**. Successful activation window pops up. Tally\* has been activated.

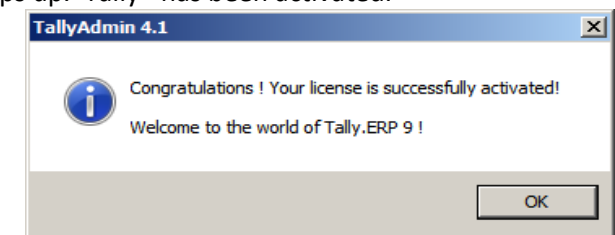

Copyright © 2012 Intel Corporation. All rights reserved. Intel and the Intel logo are trademarks of Intel Corporation in the U.S. and/or other countries.

# **How to Uninstall Tally.ERP 9\* Application**

- a) Log into Hybrid Cloud Server Manager.
- b) Select **Appliances a** Appliances button, the Appliances page opens.
- c) Select the appliance where Tally.ERP 9 is installed on.
- d) If the appliance is Stopped, click on the **Start** button.
- e) Click on the **Application** tab
- f) Click on the uninstall button.
- g) Tally.ERP 9 application will be uninstalled.

Copyright © 2012 Intel Corporation. All rights reserved. Intel and the Intel logo are trademarks of Intel Corporation in the U.S. and/or other countries.

### **Technical Support**

- For questions pertaining to this guide, contact Intel Customer Support: <http://www.intel.com/support/progserv/appupsbs/hybrid/sb/CS-032313.htm>
- In the event that you (the Managed Service Provider) are unable to resolve a technical support issue by providing first level support for the Software, you may obtain second level support from the help desk of the Software manufacturer, pursuant to the terms and conditions accompanying the Software. Technical Support contact information is provided at the following location:

<http://www.intel.com/support/progserv/appupsbs/hybrid/sb/CS-032313.htm#Software>

- Intel® Hybrid Cloud Platform User Guide <http://www.intel.com/support/motherboards/server/hybrid/sb/CS-031729.htm>
- Appliance & Application Initial Setup Guides <http://www.intel.com/support/progserv/appupsbs/hybrid/sb/CS-032880.htm>

Copyright © 2012 Intel Corporation. All rights reserved. Intel and the Intel logo are trademarks of Intel Corporation in the U.S. and/or other countries.